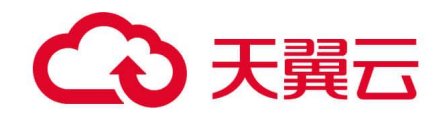

# **iBox 边缘盒子**

标准版使用手册

天翼云科技有限公司

# △天翼云

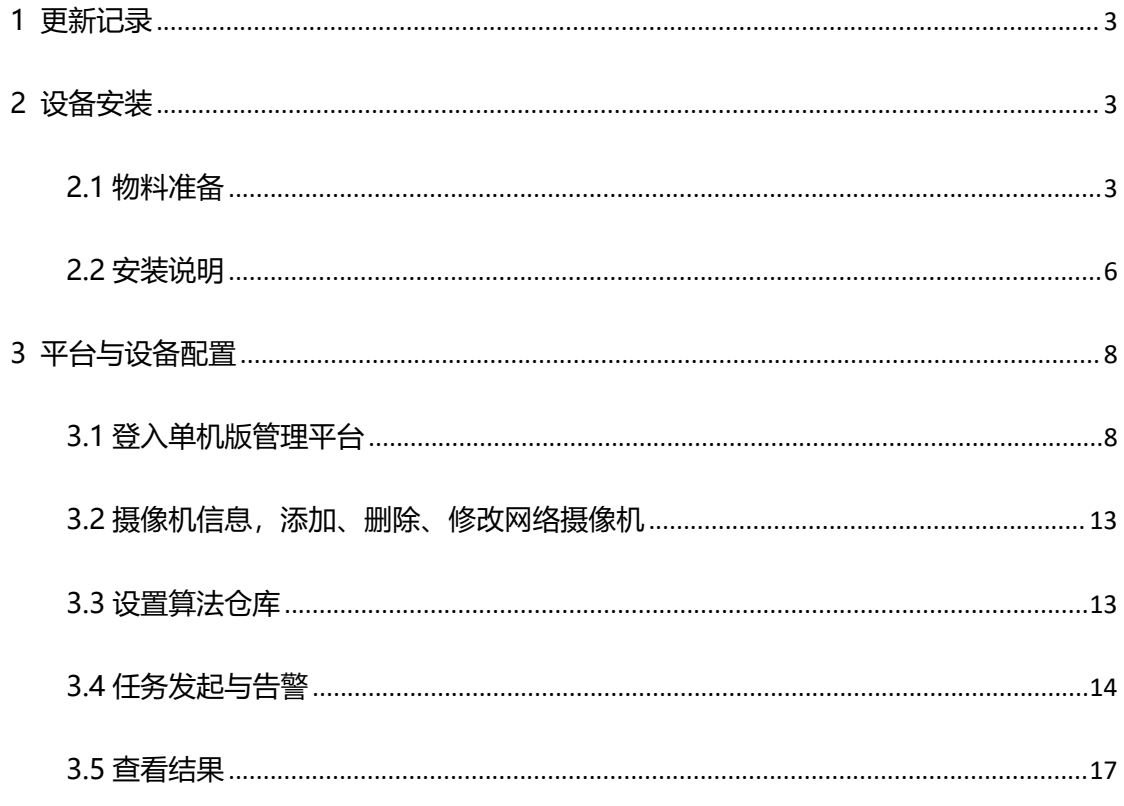

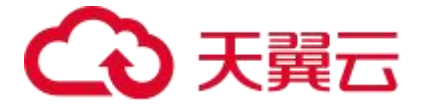

# <span id="page-2-0"></span>**1 更新记录**

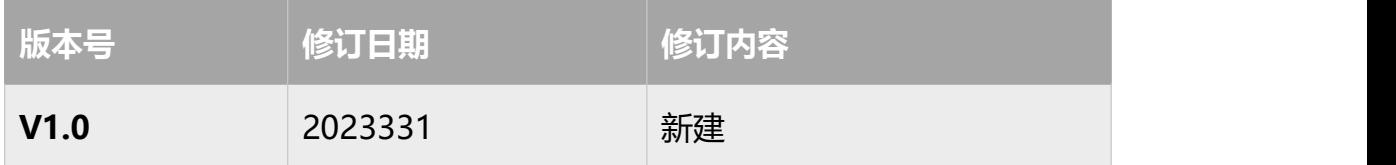

## <span id="page-2-1"></span>**2 设备安装**

### <span id="page-2-2"></span>**2.1 物料准备**

iBox 边缘盒子

装箱清单:

AC 适配器\*1;

M3XL4 螺钉\*4;

WIFI 外部天线\*2;

串口线\*1;

接地线\*1;

电源线\*1;

边缘盒子 Nx 主机\*1

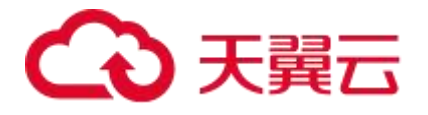

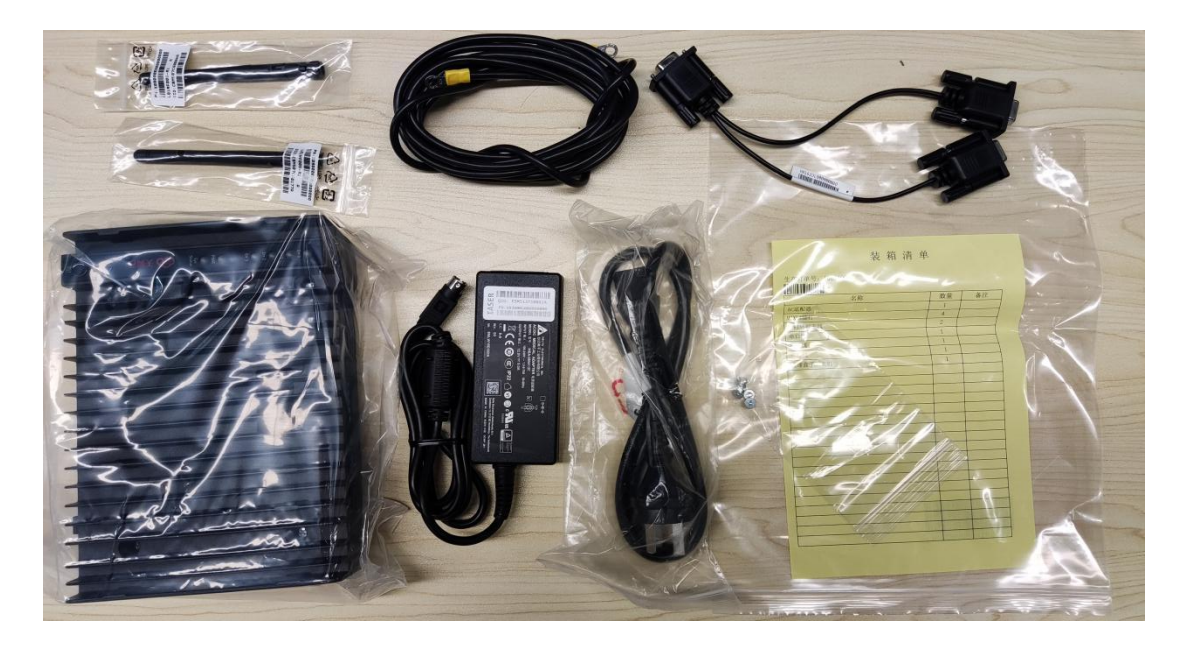

交换机(自行准备)

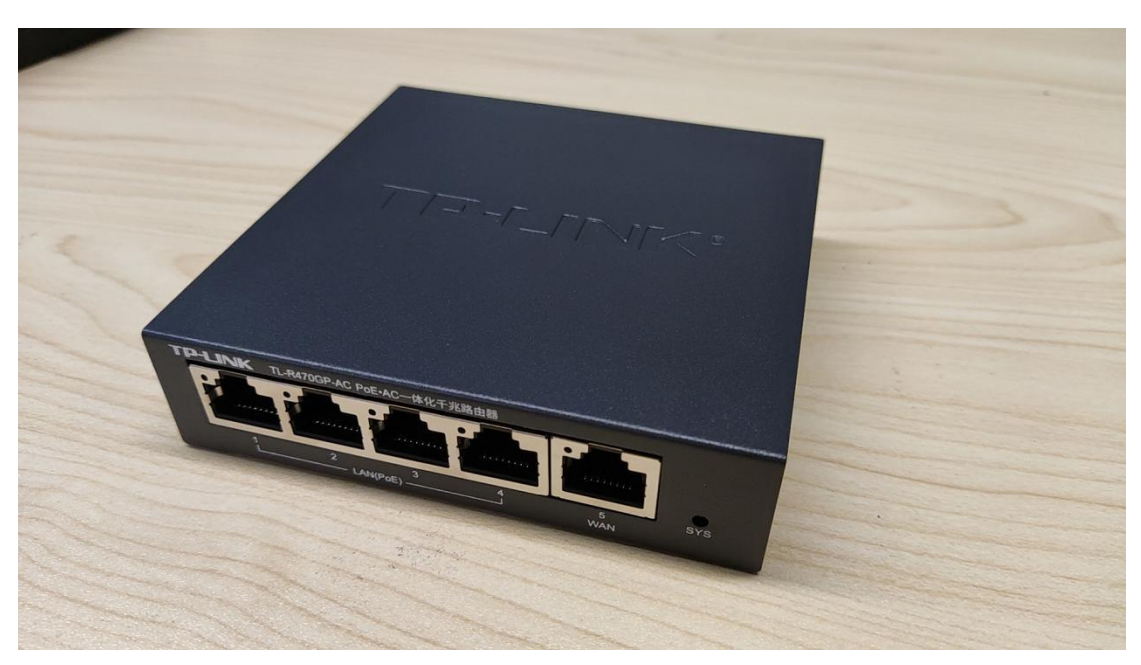

摄像头(自行准备)

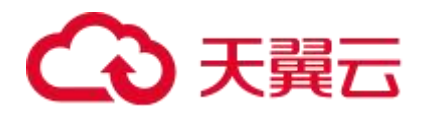

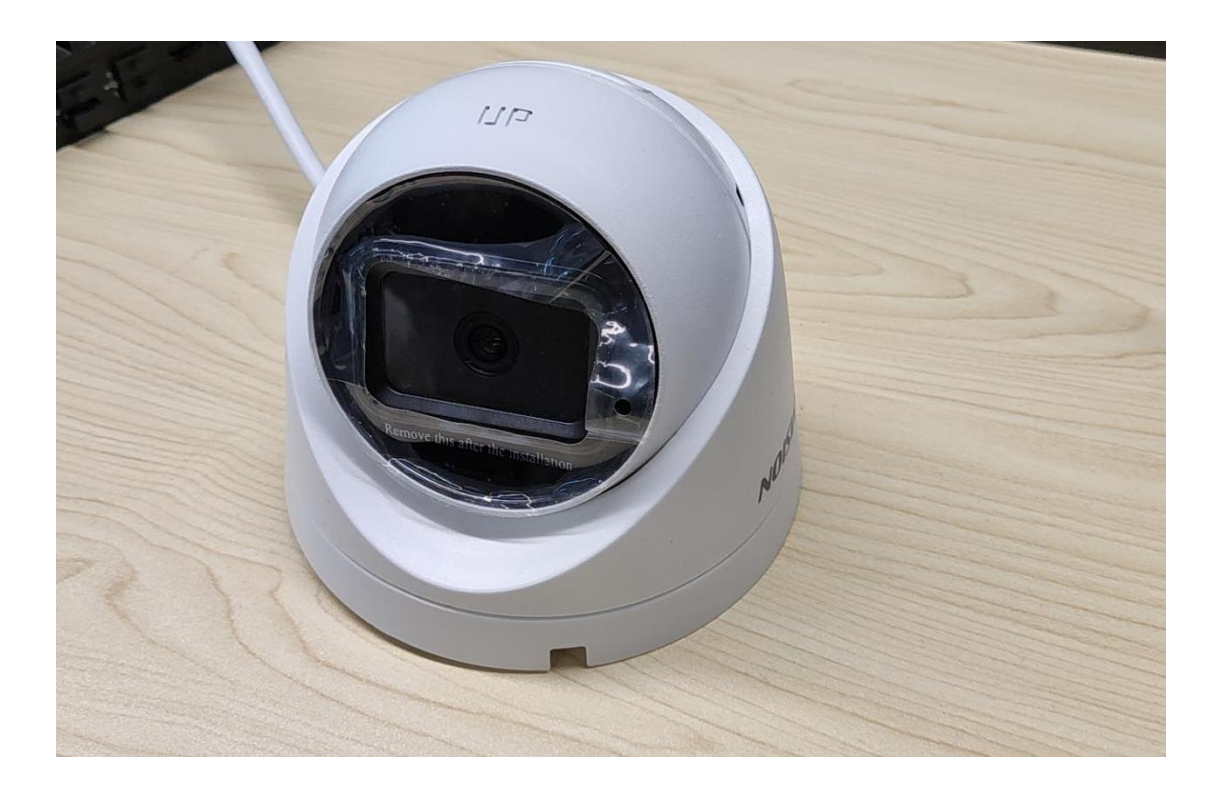

#### 网线、设备电源线若干

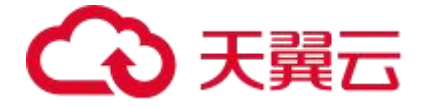

<span id="page-5-0"></span>**2.2 安装说明**

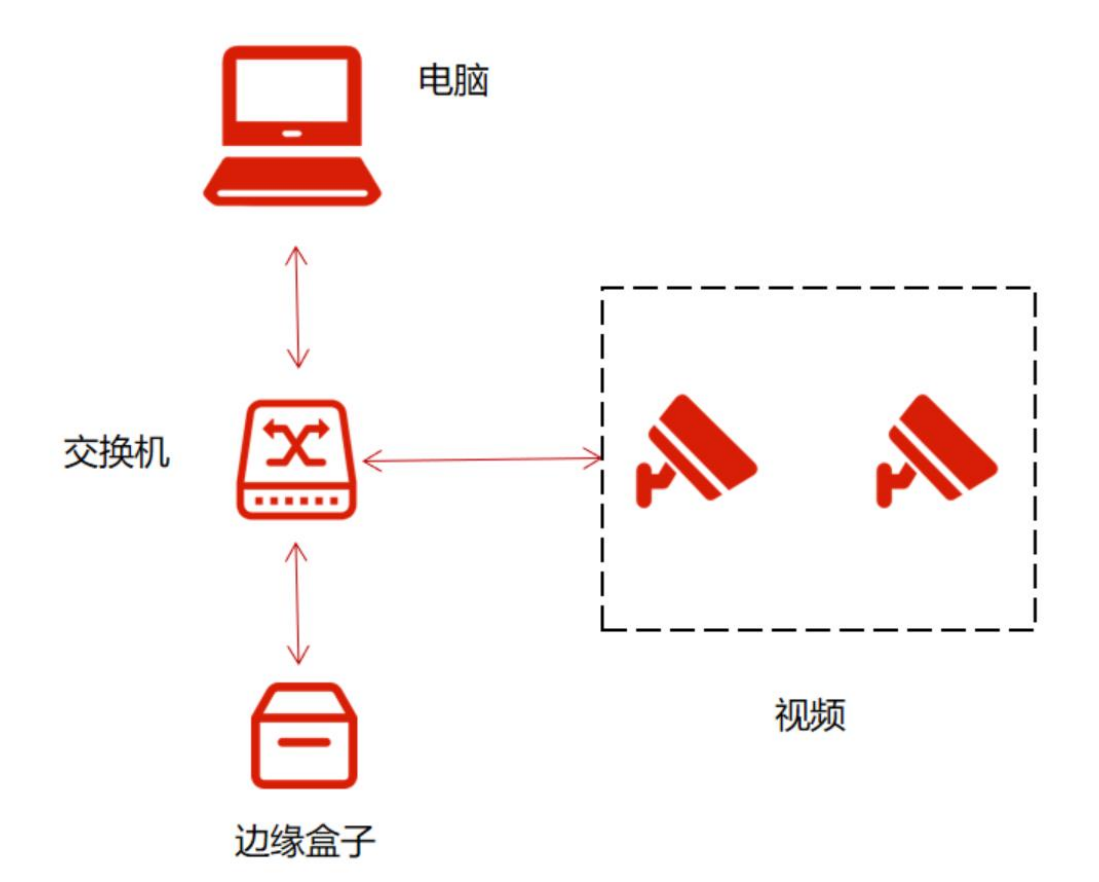

默认安装电源, 盒子接网线接入到摄像机同局域网。若交换机为 PoE 交换机, 盒子和摄像机(前提摄像机也支持 POE 供电)可以用网线供电。

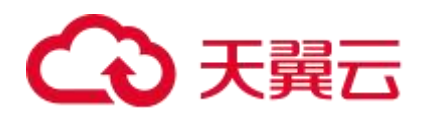

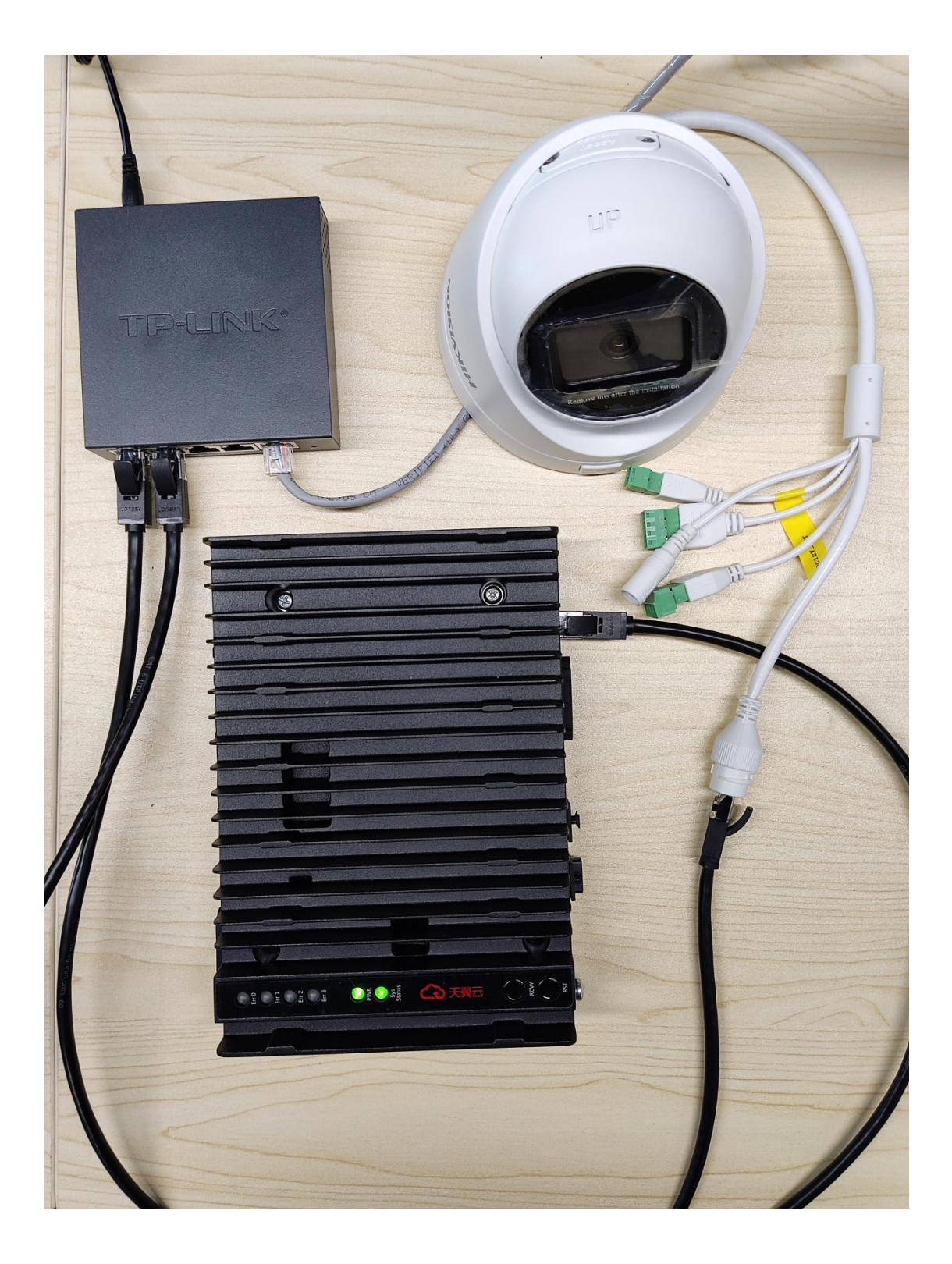

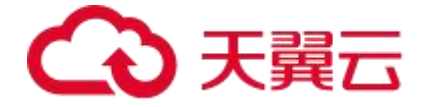

## <span id="page-7-0"></span>**3 平台与设备配置**

### <span id="page-7-1"></span>**3.1 登入单机版管理平台**

机器开机后, 使用 hdmi 线连接显示器, 使用 usb 接口接入鼠标和键盘, 进 入盒子操作系统

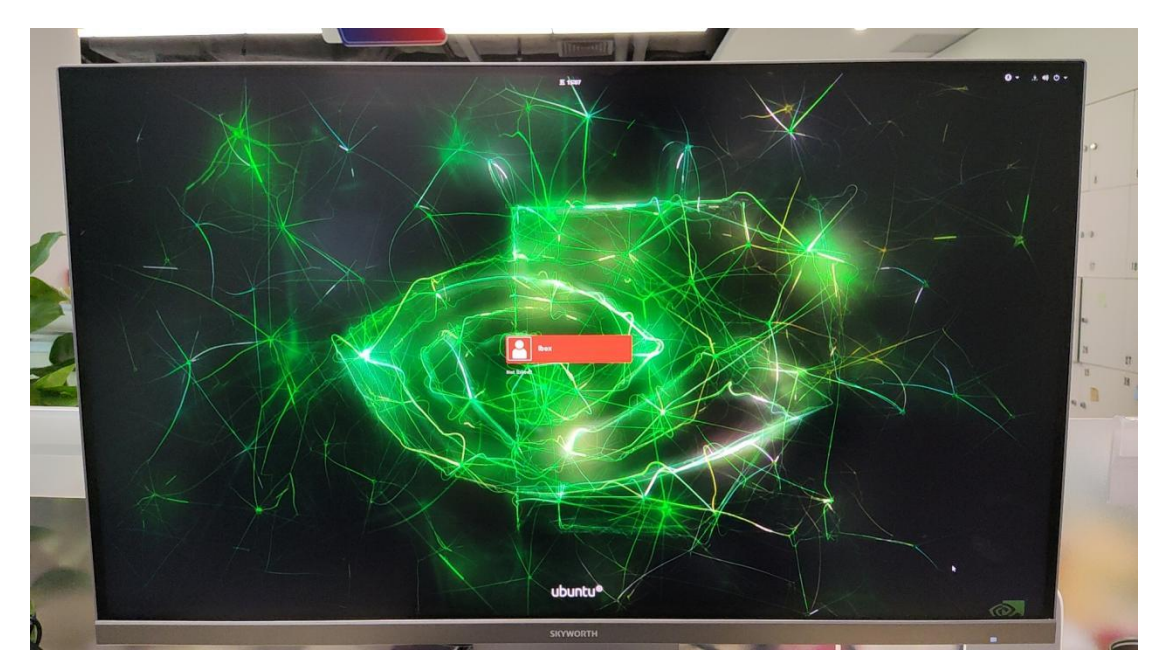

登录账号: ibox

登录密码: Ecbox2022!

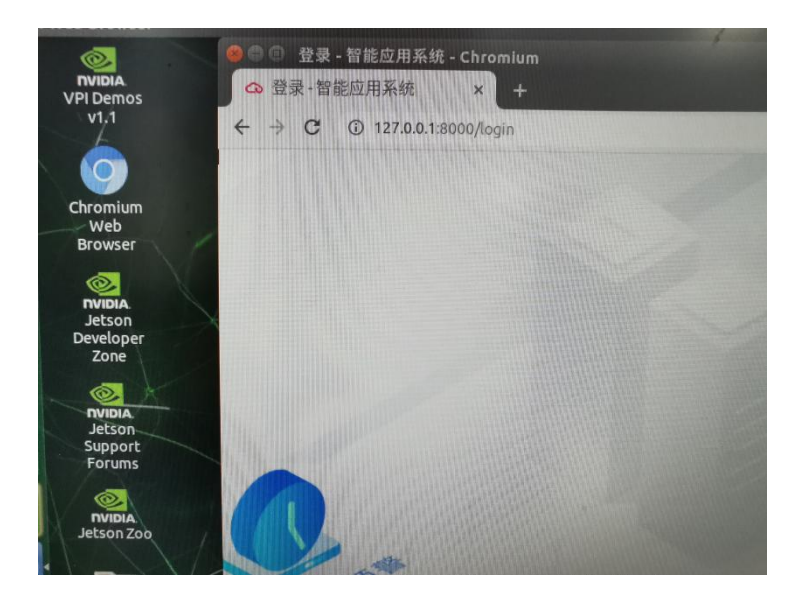

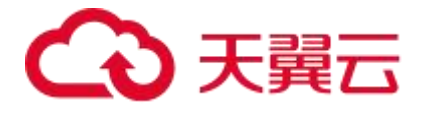

打开系统桌面的 chromium web 浏览器, 访问 127.0.0.1:8000, 可进入本地平

**台。** しんしん しんしん しんしん しんしん しんしん しんしん

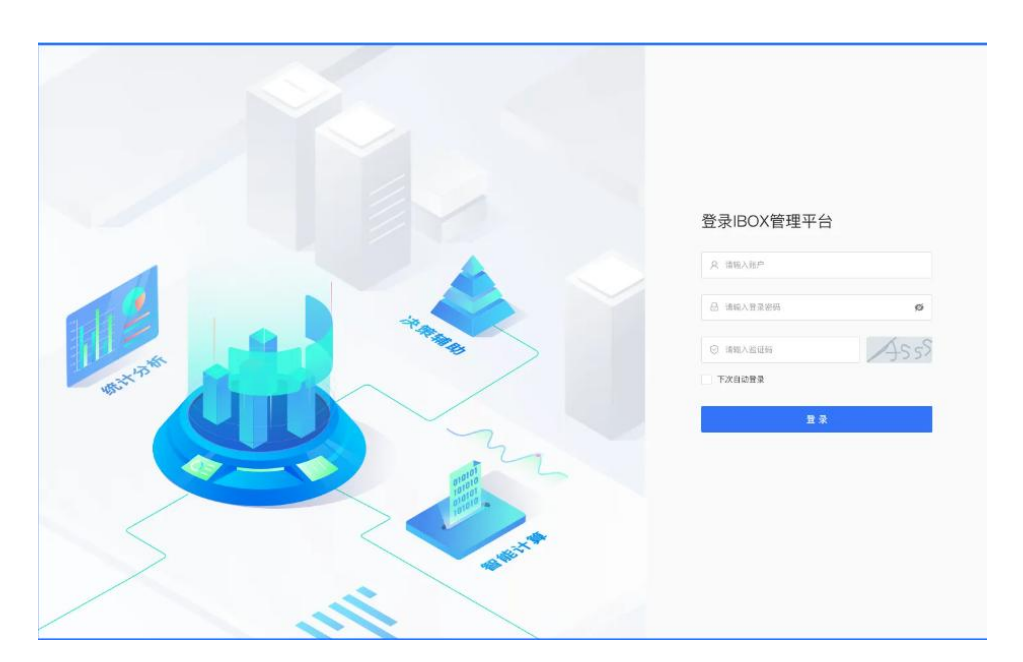

登录账号:admin

登录密码: Ecbox2022!

当前盒子暂不支持设置固定 ip,可通过系统桌面的工具获取盒子当前 ip 地址,

然后在同一区域网内的其他电脑上登录。操作步骤如下:

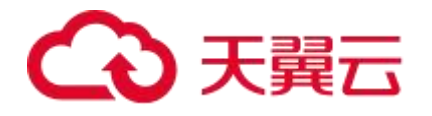

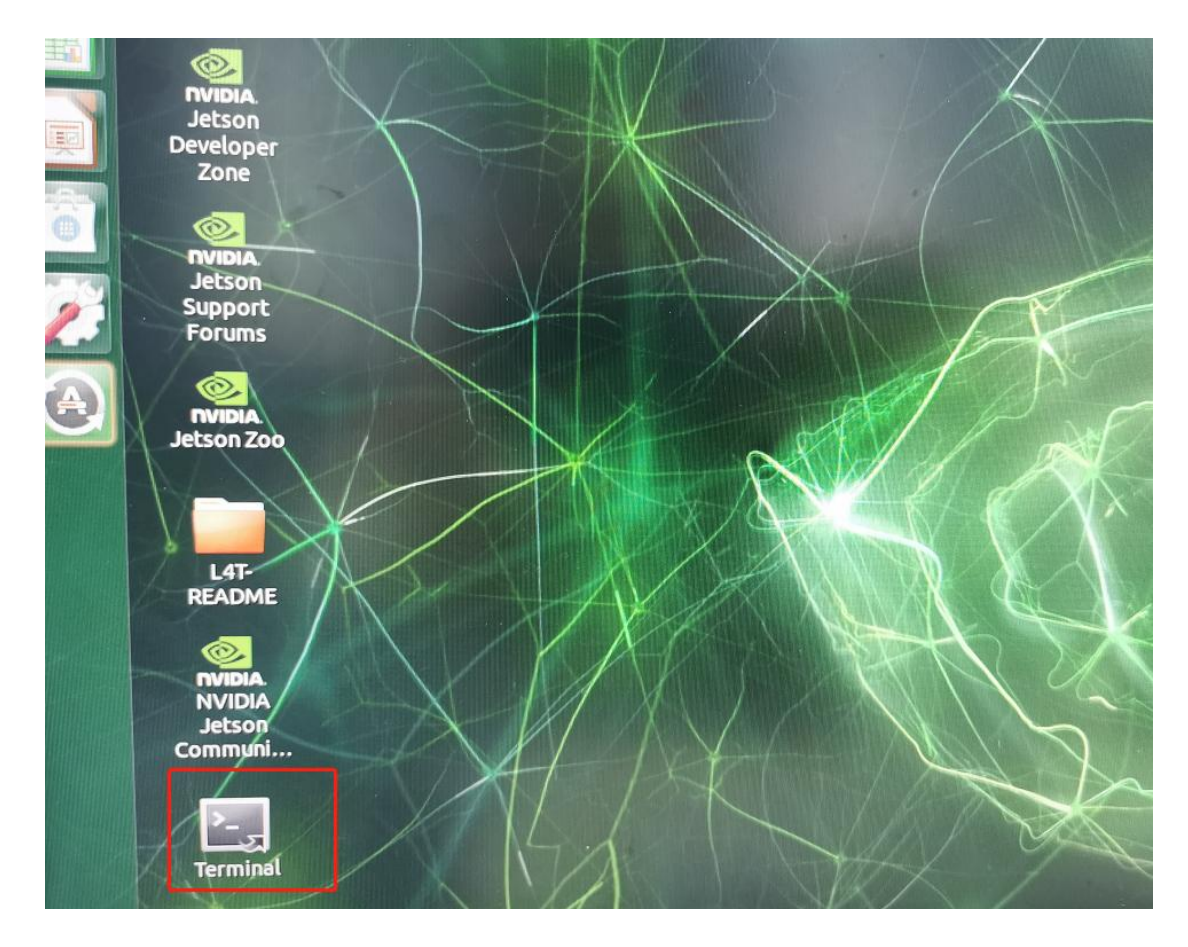

双击桌面的 Terminal 图标,输入 ifconfig,回车;找到 eth0: inet 后面对 应的 ip 就是盒子当前 ip 地址。

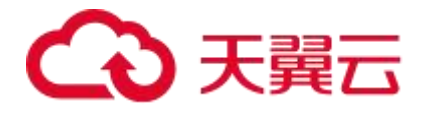

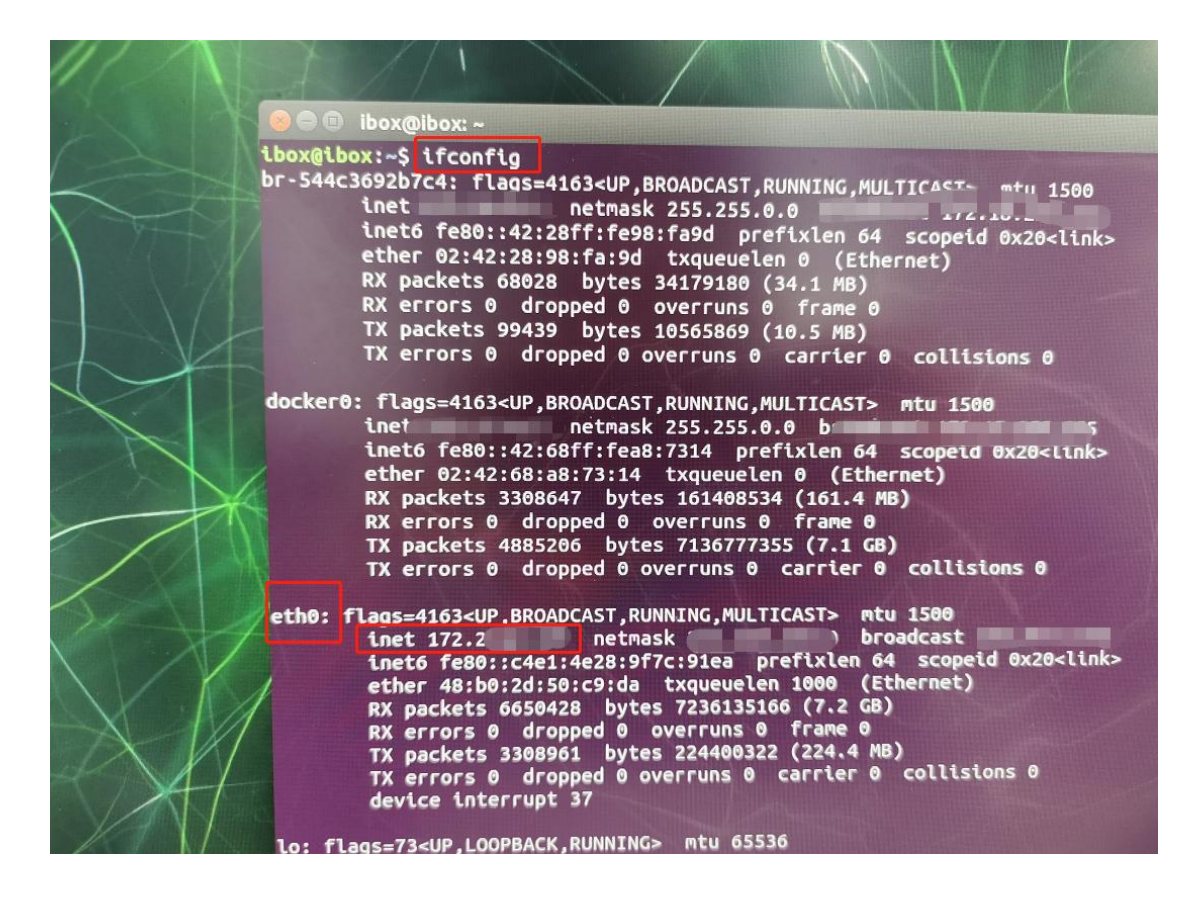

此时在同一局域网的其他电脑上访问 ip:8000/login,也可进入系统。如

172.201.2.2:8000/login

### **操作指引**

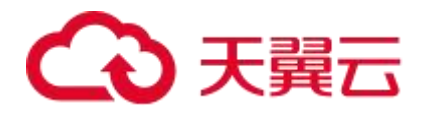

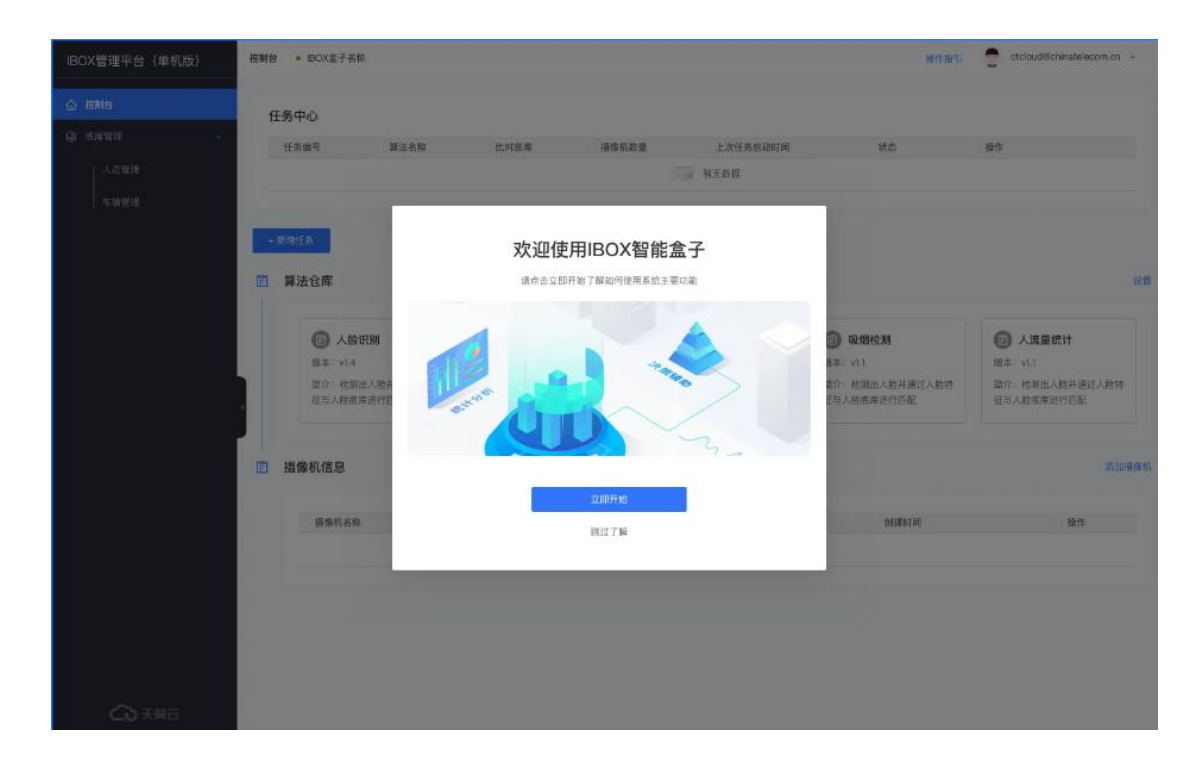

1.用户账号第一次登陆系统时自动弹出操作指引,之后需要主动点页面左上方

"操作指引"触发。

2.弹窗欢迎页点击"跳过了解"可退出引导; 开始引导后, 点击"退出引导"可 退出。

3.开始引导后支持用户点击上一步或下一步引导。

4.引导结束后点击完成即可退出

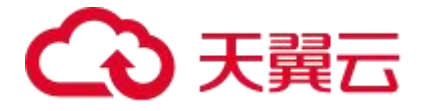

## <span id="page-12-0"></span>**3.2 摄像机信息,添加、删除、修改网络摄像机**

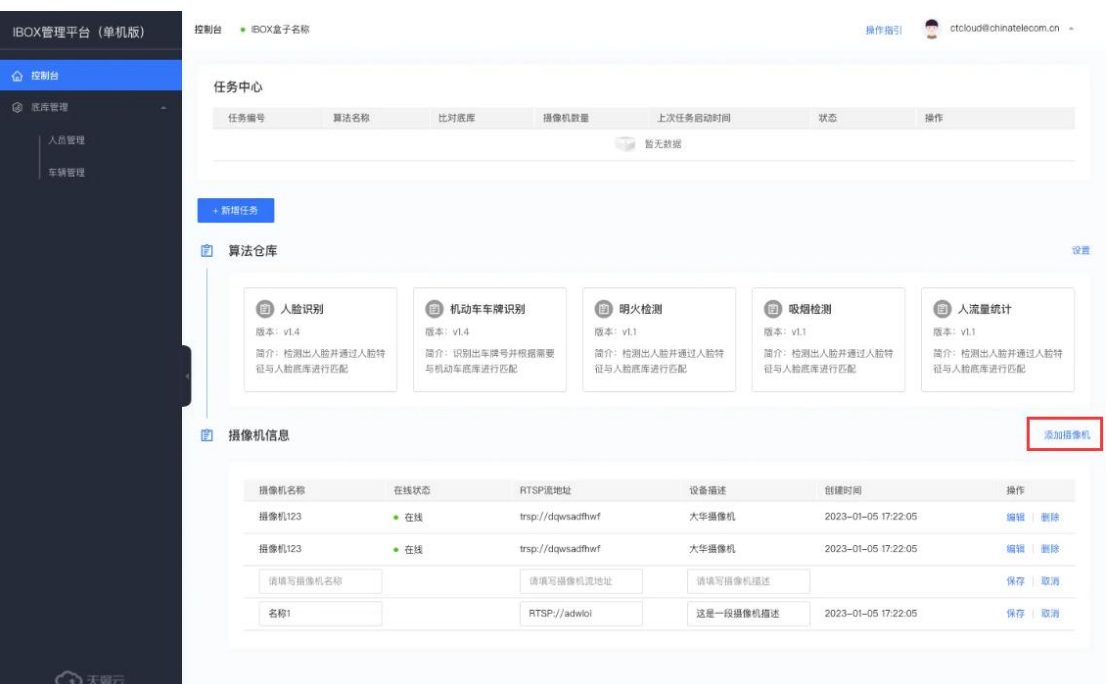

点击"添加摄像机"后,在输入框输入摄像机相关信息,点击"保存"即可填加 成功 しゅうしょう しゅうしゅう しゅうしょく

## <span id="page-12-1"></span>**3.3 设置算法仓库**

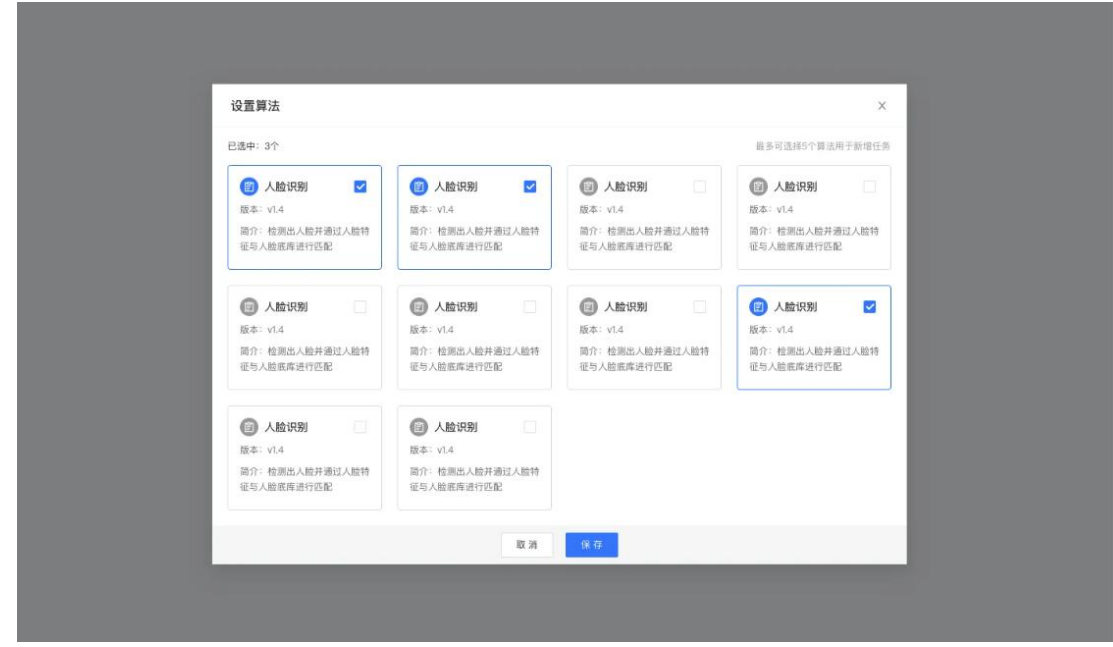

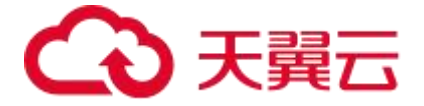

点击控制台-算法仓库 "设置"后,选择期望应用的算法,最多可选择 5 个算法 用于新增任务

#### <span id="page-13-0"></span>**3.4 任务发起与告警**

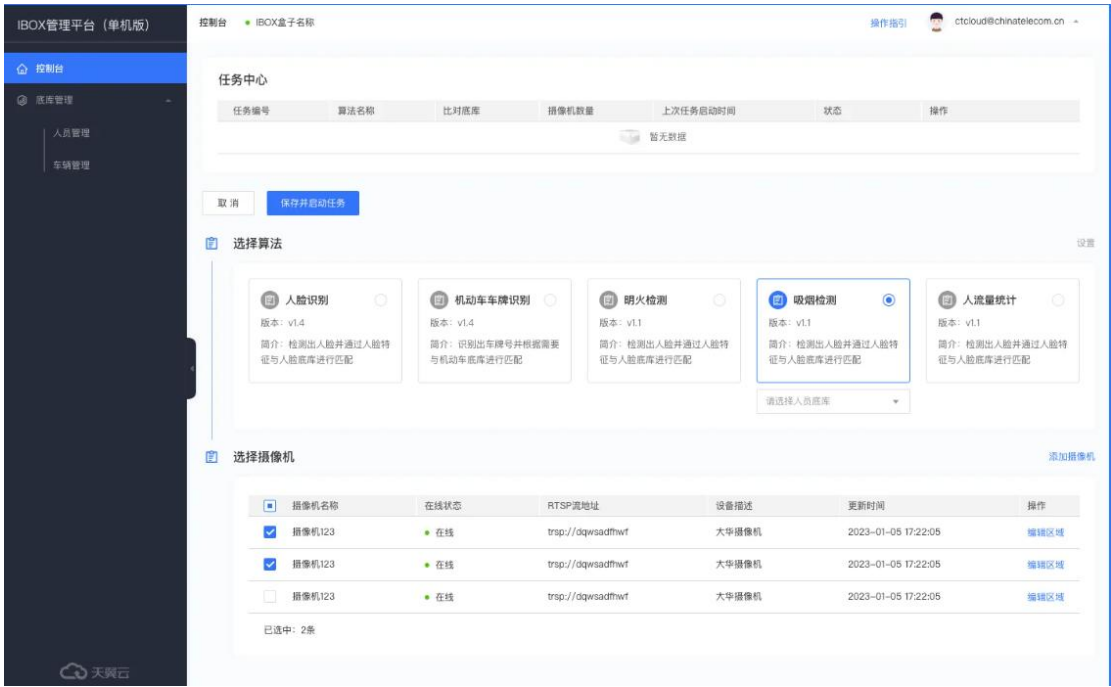

1、在单机版设备页面, IBOX 管理平台控制台点击"创建任务"后, 按钮变 为"保存并启动任务"和"取消";下方算法仓库变为"选择算法",可单选一个 算法;摄像机信息变为"选择摄像机",摄像机支持多选,最多可选 16 路。

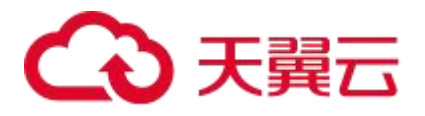

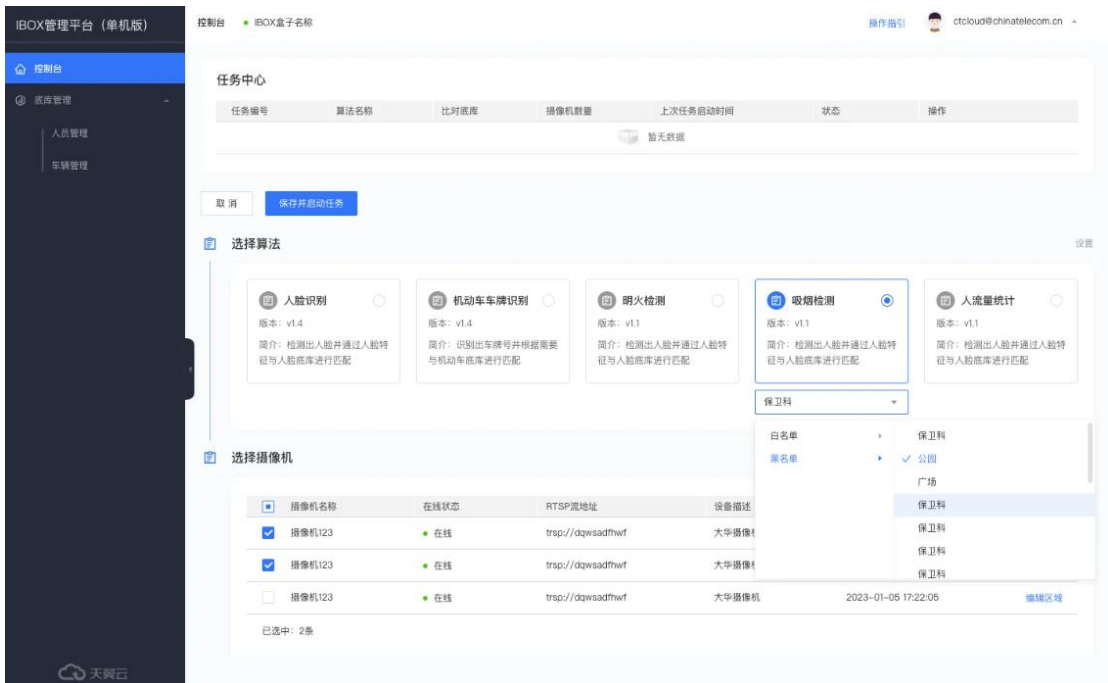

#### 2、下拉框选择对比的人员/车辆

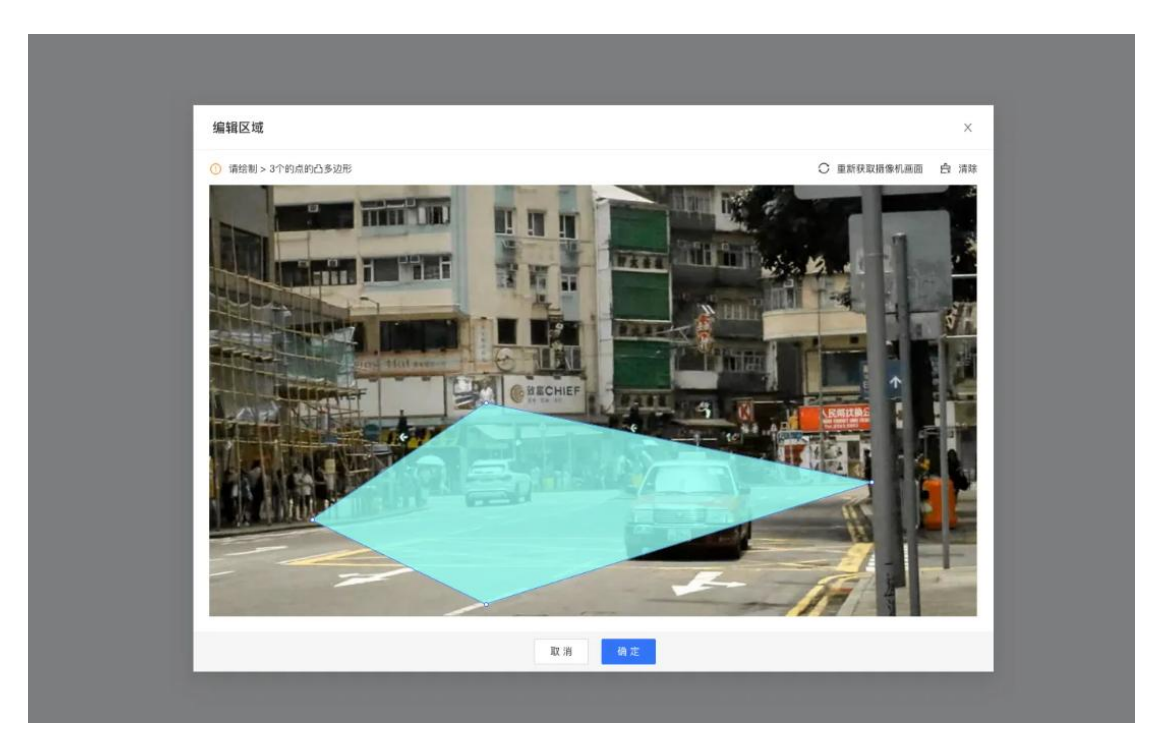

3、摄像机列表操作区域变为"编辑区域",根据选择的算法编辑区域或流量 的流向和边界,以编辑区域为例绘制首尾相连的多边形完成区域的编辑。

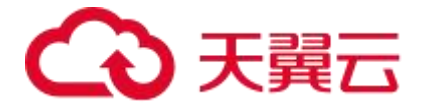

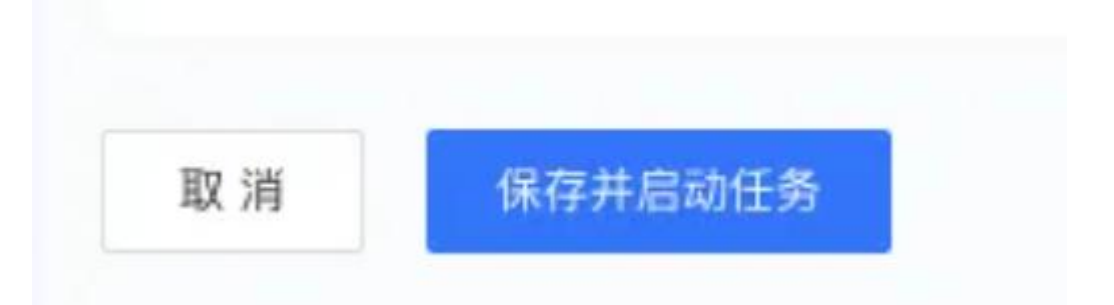

4、点击"保存并启动任务"后,判断当前正在运行的任务中摄像机总路数 是否大于16路,若超过16路则提示"当前任务中摄像机总路数超过限制(16 路),请减少摄像机路数或停止已有任务-确定"

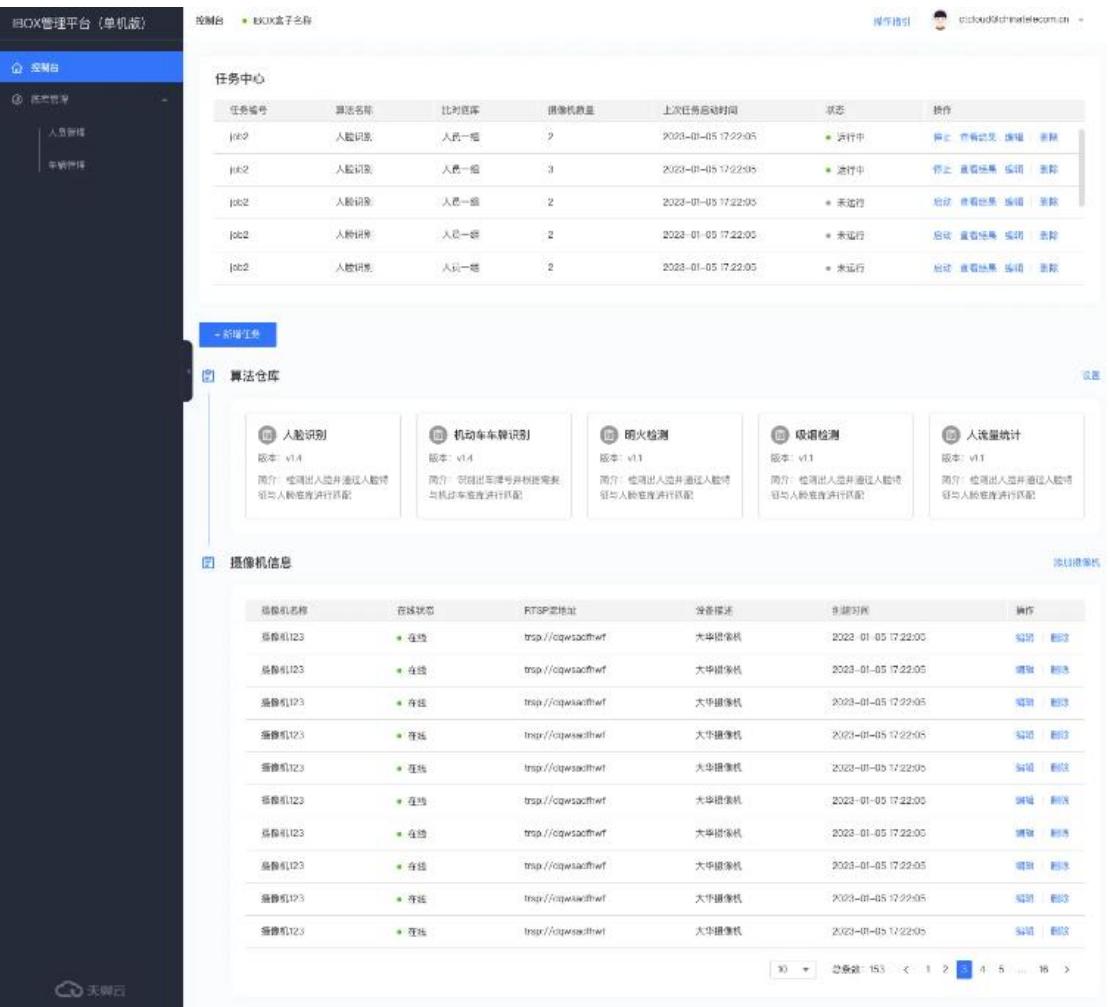

5、完成新增任务。

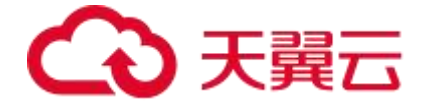

### <span id="page-16-0"></span>**3.5 查看结果**

查看任务时,根据算法属性主要分为三种展示方式:有底库对比、无底库对比、 流量统计,点击控制台-任务管理-查看结果,查看任务运行结果信息。

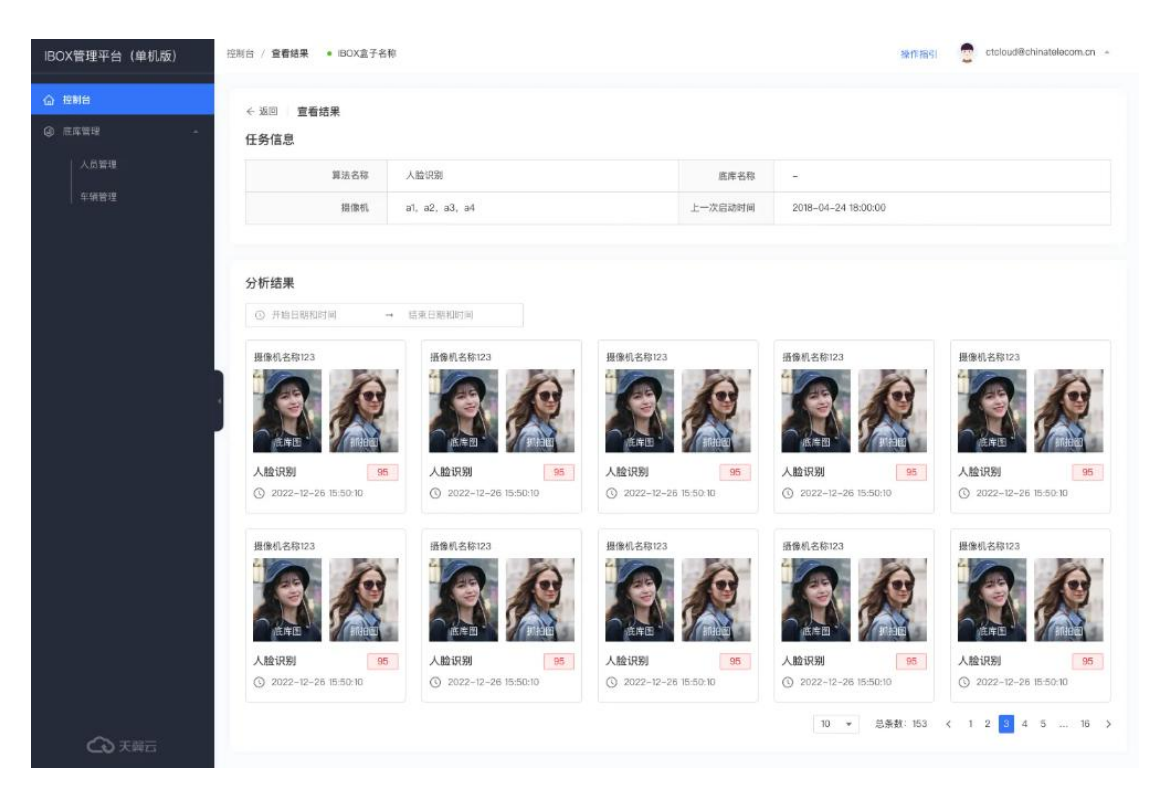

查看结果-有底库

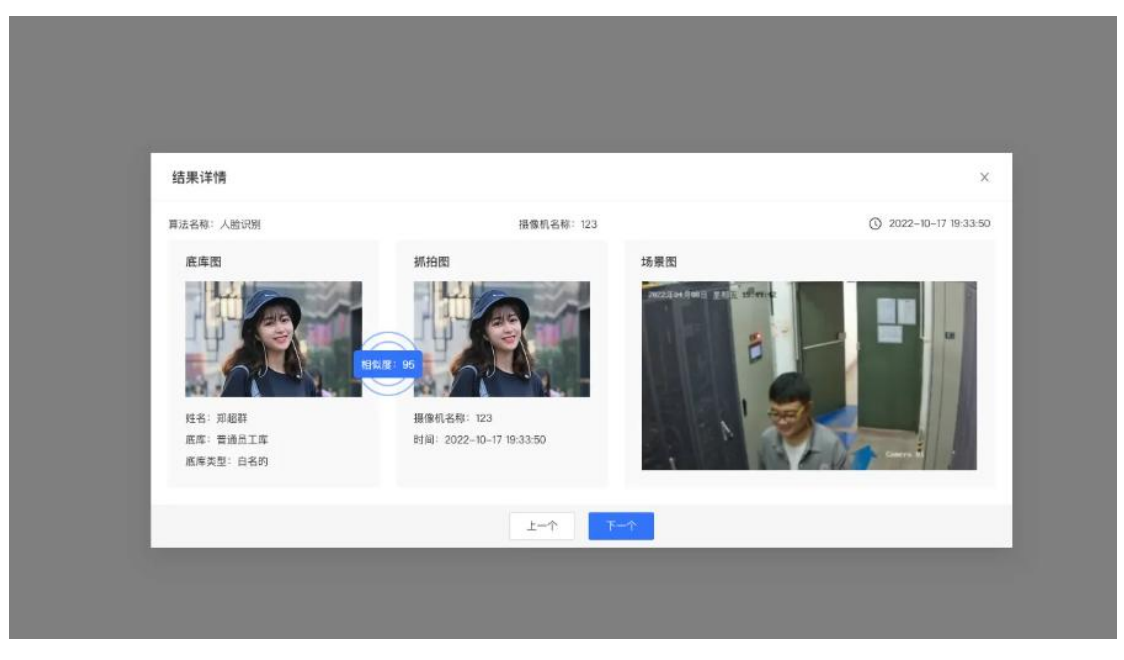

结果详情-有底库

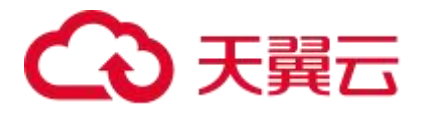

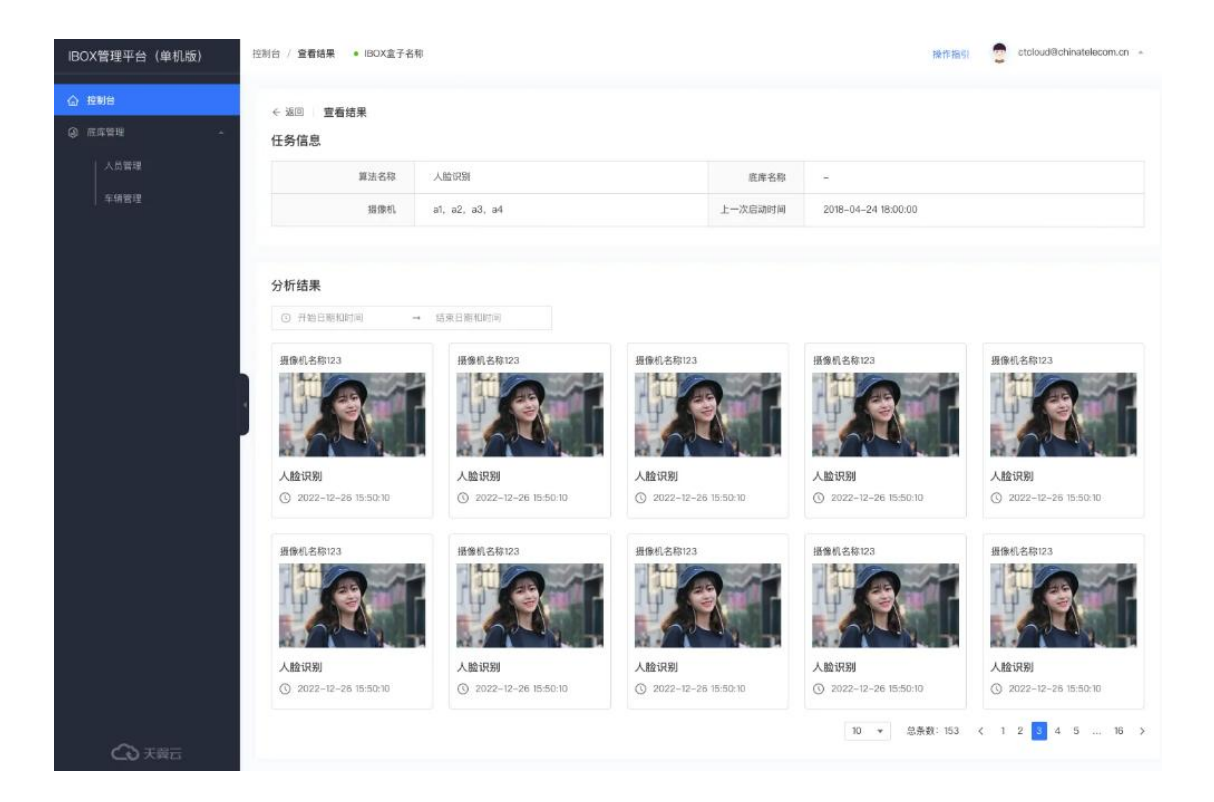

#### 查看结果-无底库

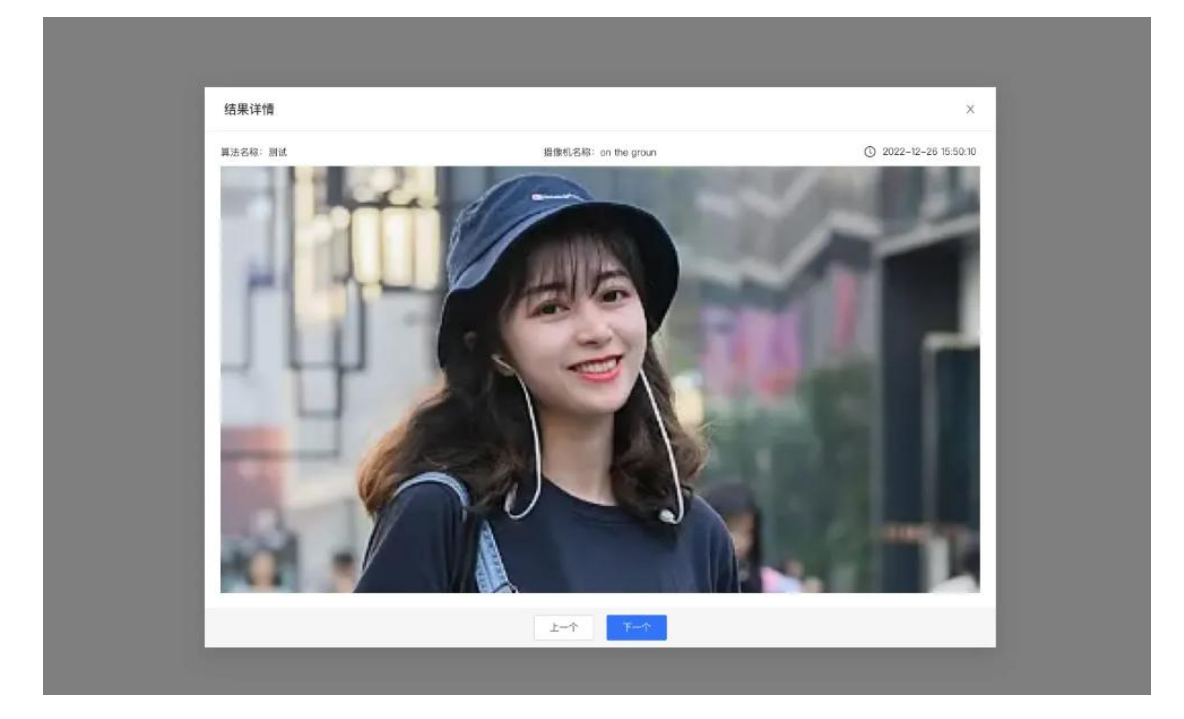

结果详情-无底库

# ○天翼云

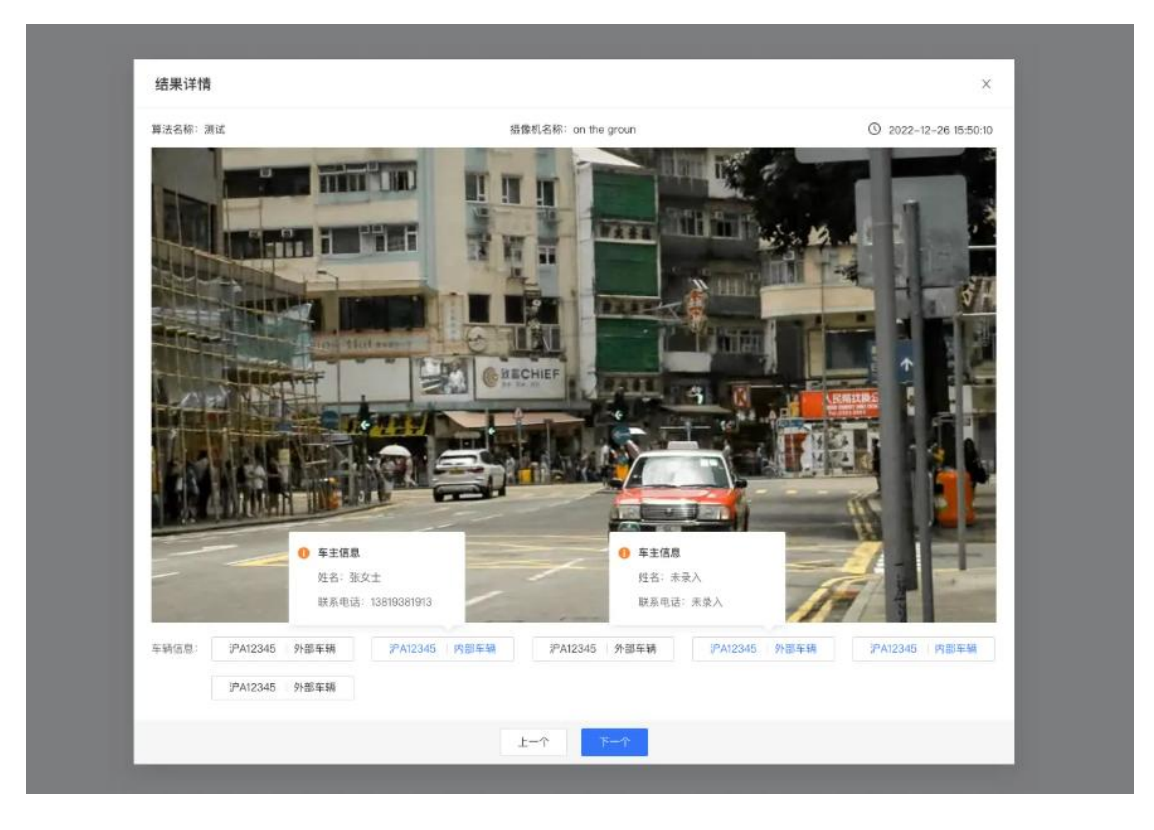

#### 结果详情-无底库-车牌

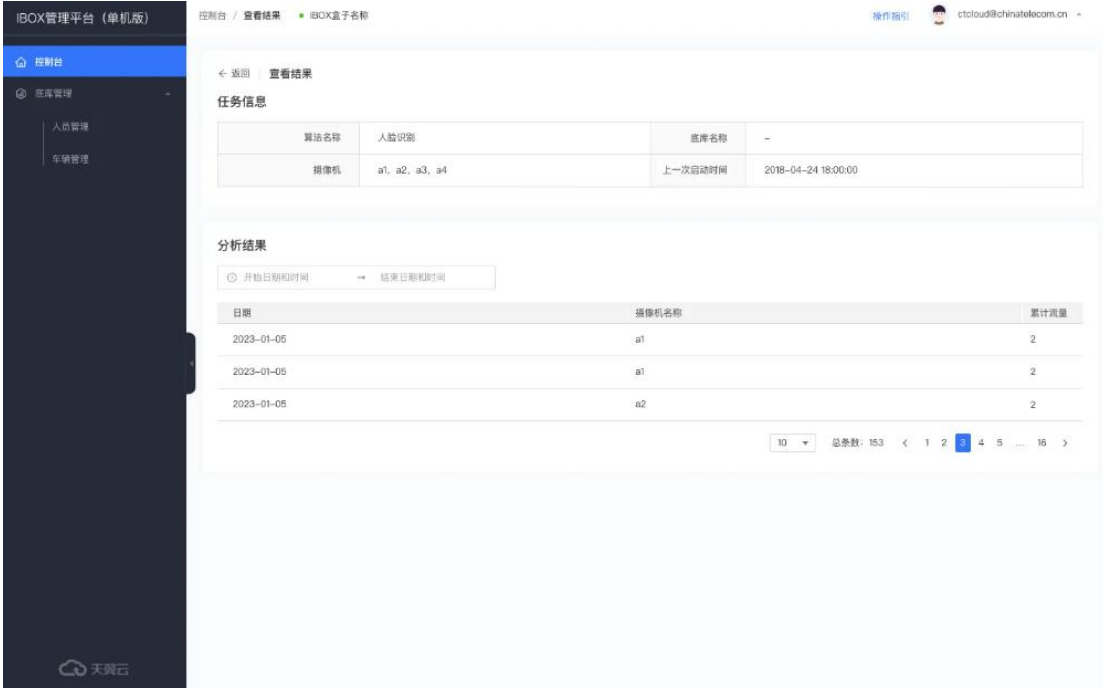

#### 查看结果-流量统计

流量统计按照日期,摄像机名称,任务运行时间段,累计流量进行统计。考虑到 任务可以启动,停止,减少或增加摄像机,故统计结果按照每个维度多条进行统

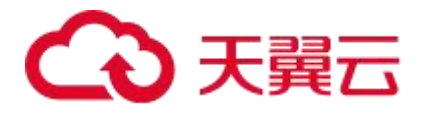

计。